## **CLAREMONT SCHOOL OF THEOLOGY**

#### Uploading Images and Resources to Sakai

## Instructional Technology | Spring 2020 | Sakai 12.6

Kirianna Florez | kflorez@cst.edu or sakaisupport@cst.edu

## **How to Upload Images and Resources to Sakai**

- This tutorial will show you how to upload images and other resources to the **Resources** tool on Sakai
- You may edit the details of each file as needed.
- To ensure accessibility, please **caption** each image you upload to the **Resources** tool. This will be covered in Steps 6-8 of this tutorial.

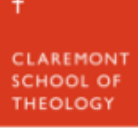

#### **1. For the example, we will be uploading a photo to the Resources tool.**

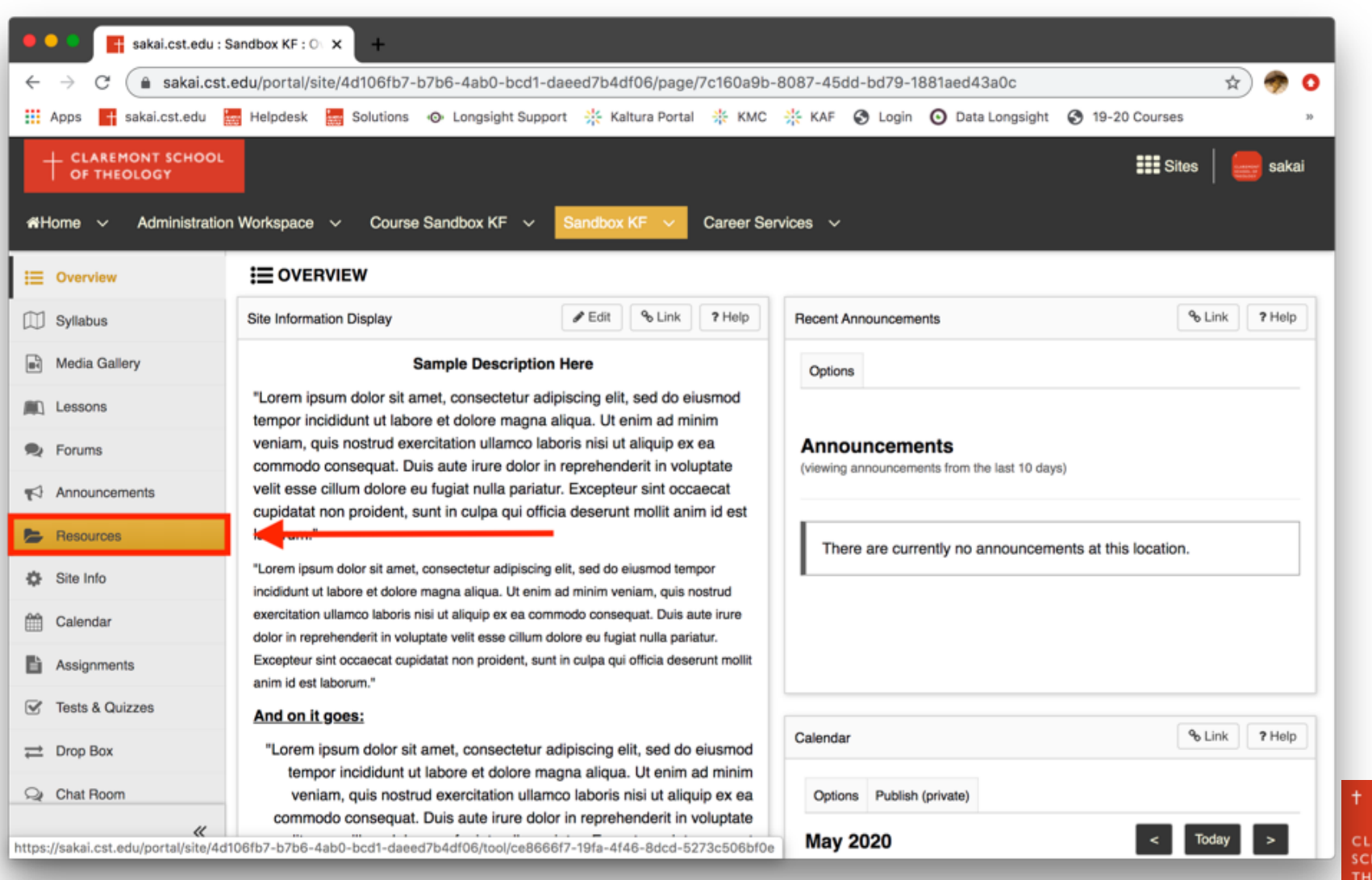

## **2. To upload an image or resource file, click on "Actions", then "Upload Files".**

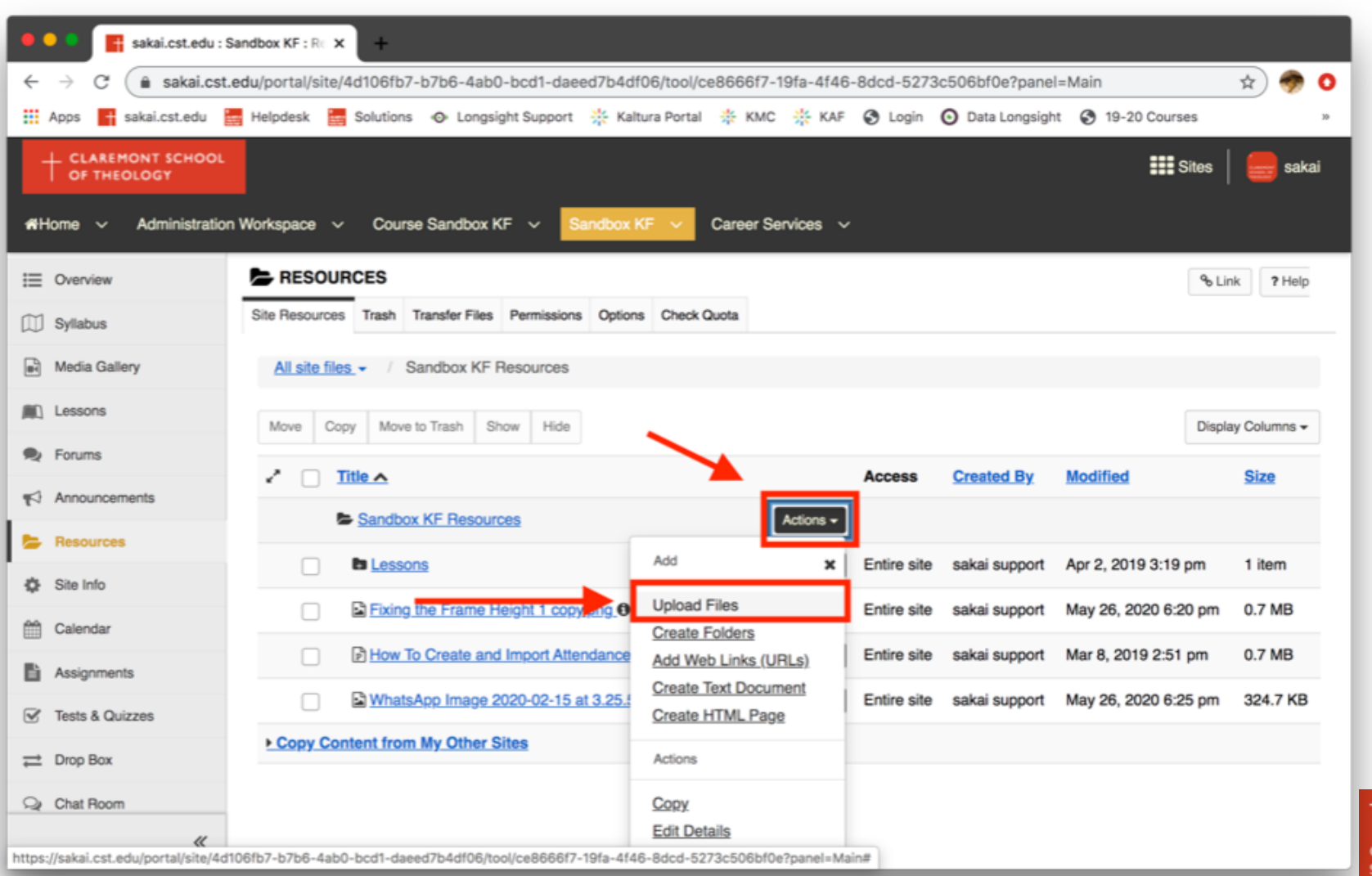

**HEOLOGY** 

### **3. You may "drag and drop" or browse for the files you want to upload.**

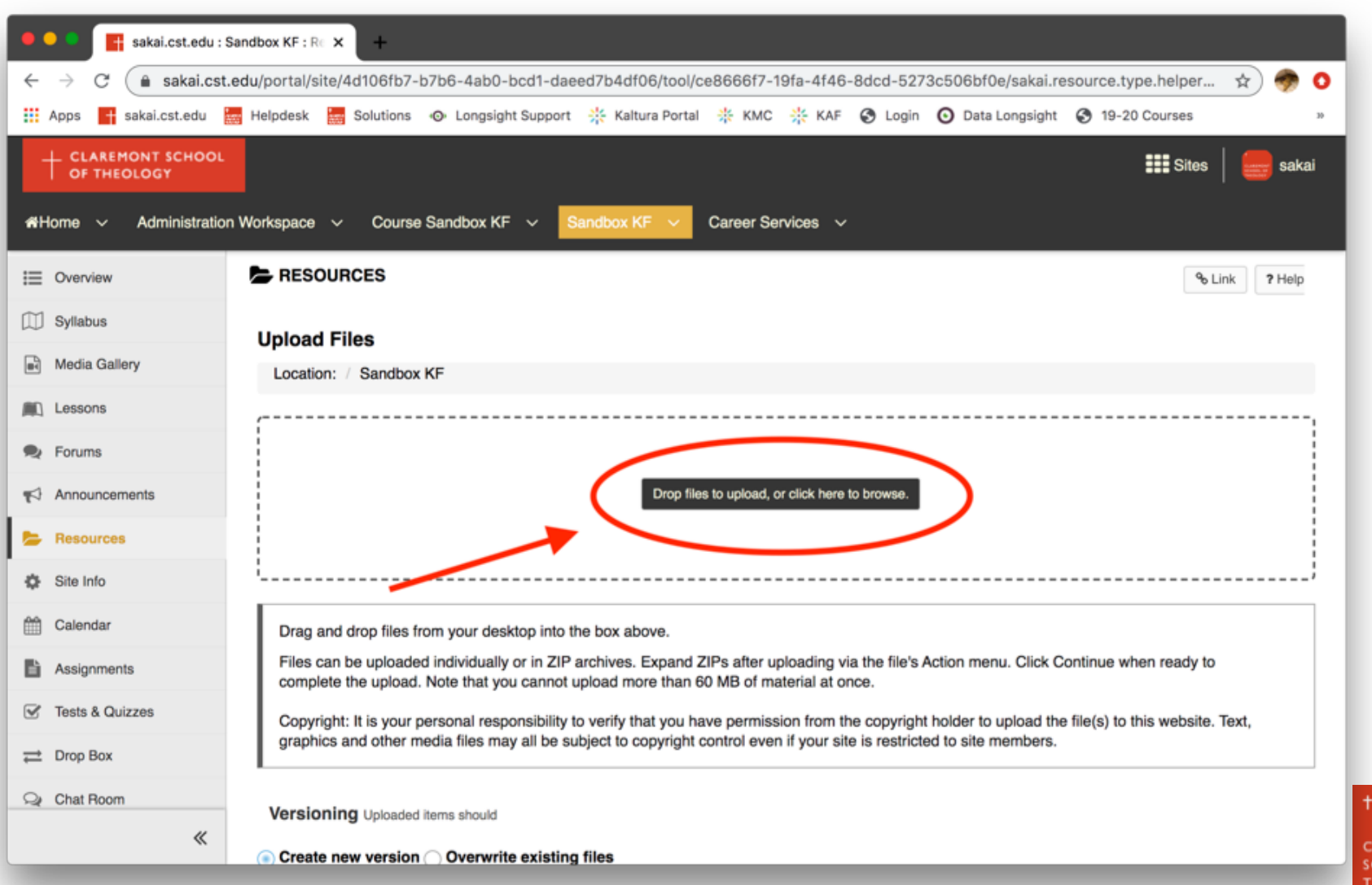

#### **4. The images and files you choose will be visible in the box.**

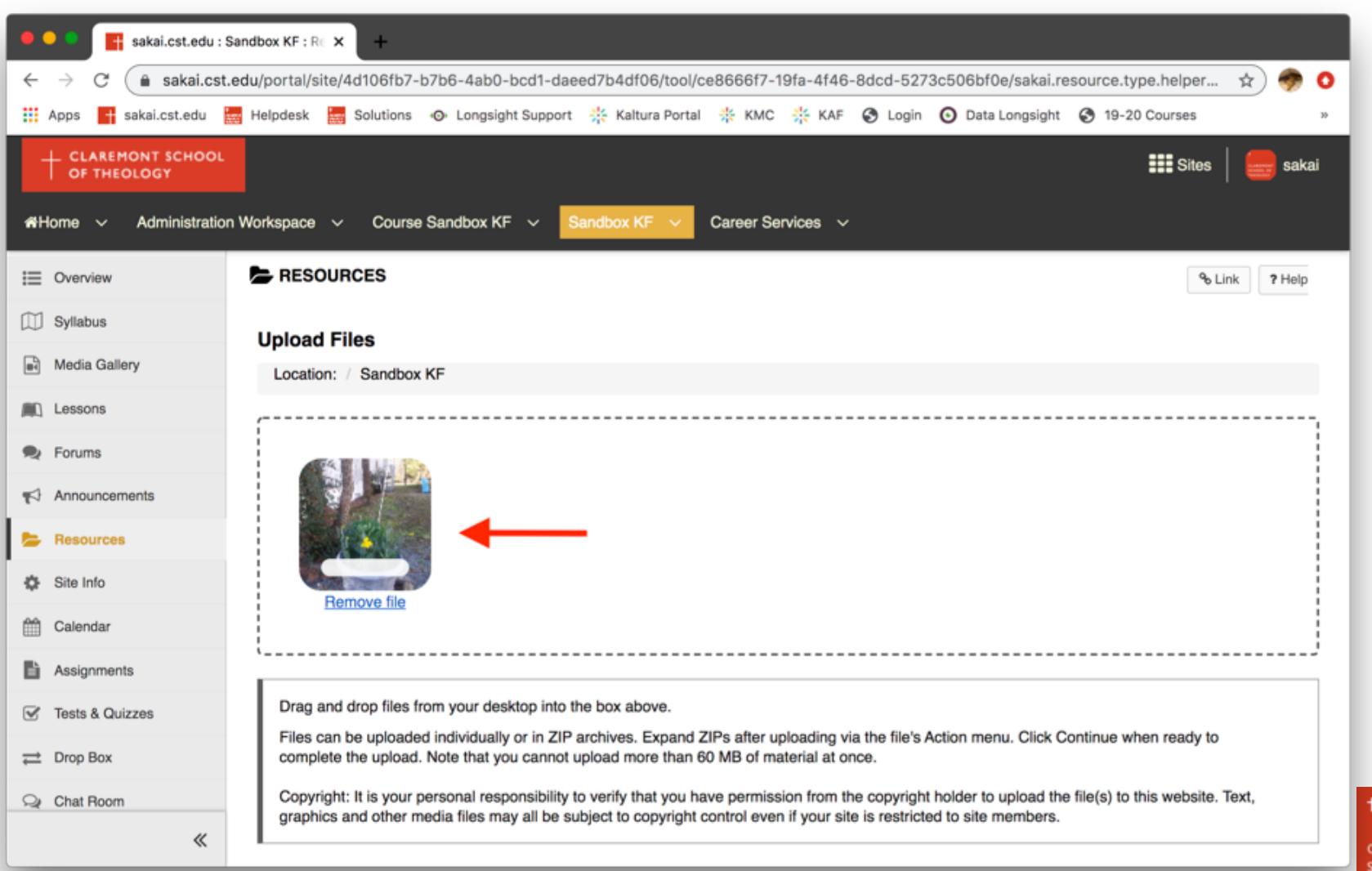

**THEOLOGY** 

## **5. Once you have found the files, click "Continue" at the bottom of the page.**

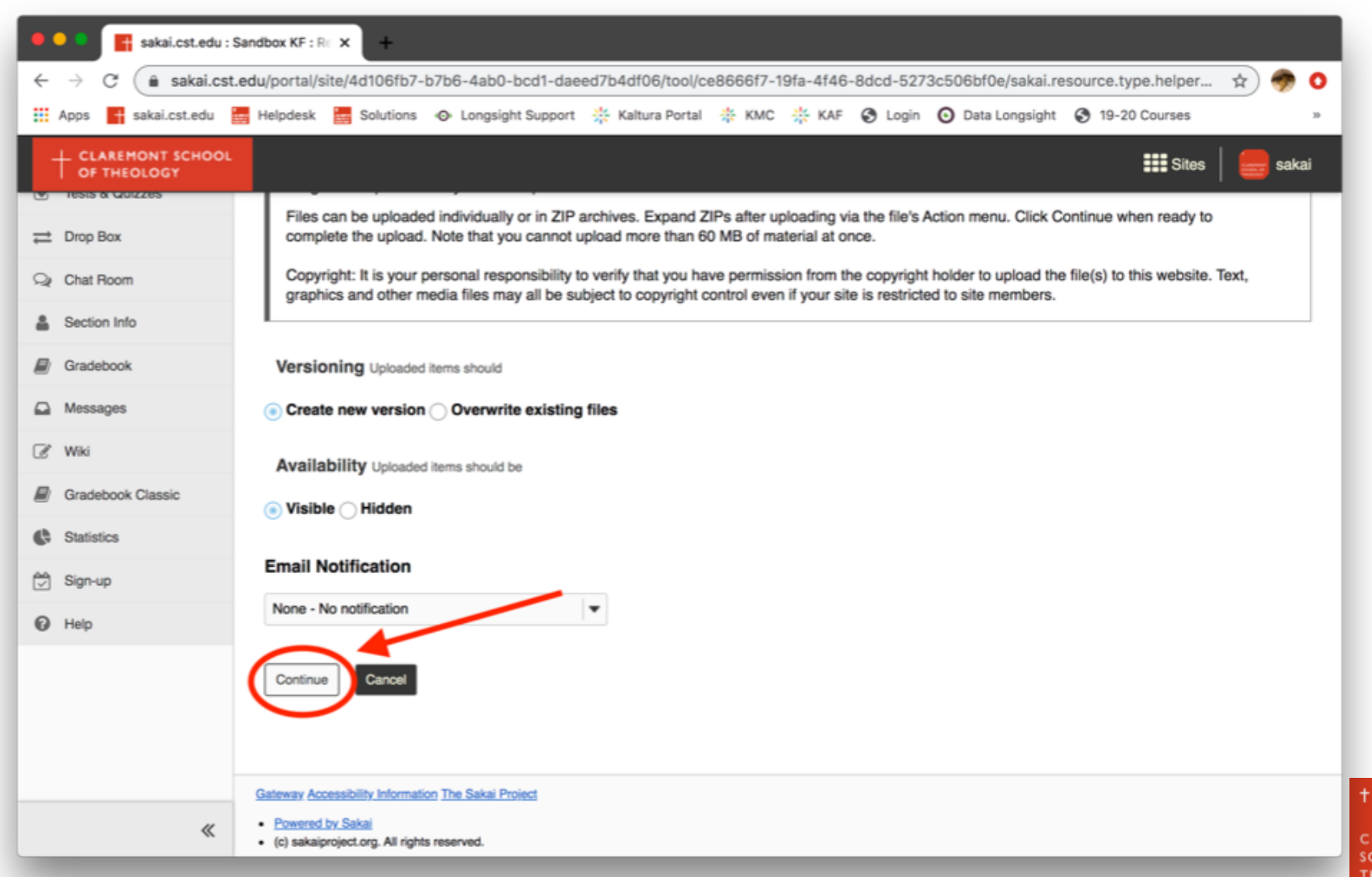

#### **6. After the new file is upload, click "Actions" and "Edit Details".**

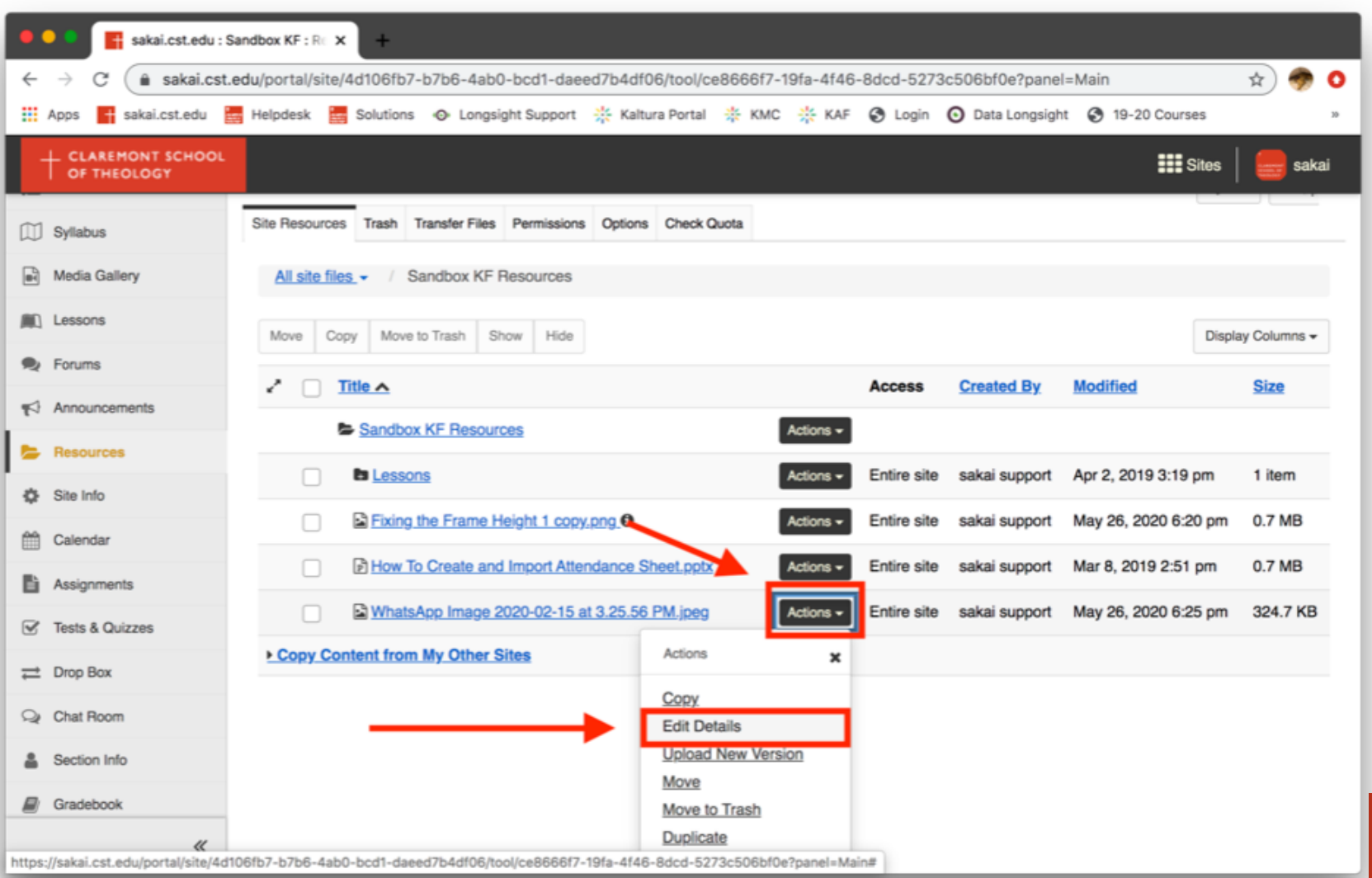

*FHEOLOGY* 

## **7. You may now enter a description. This will be a caption in the Lessons tool.**

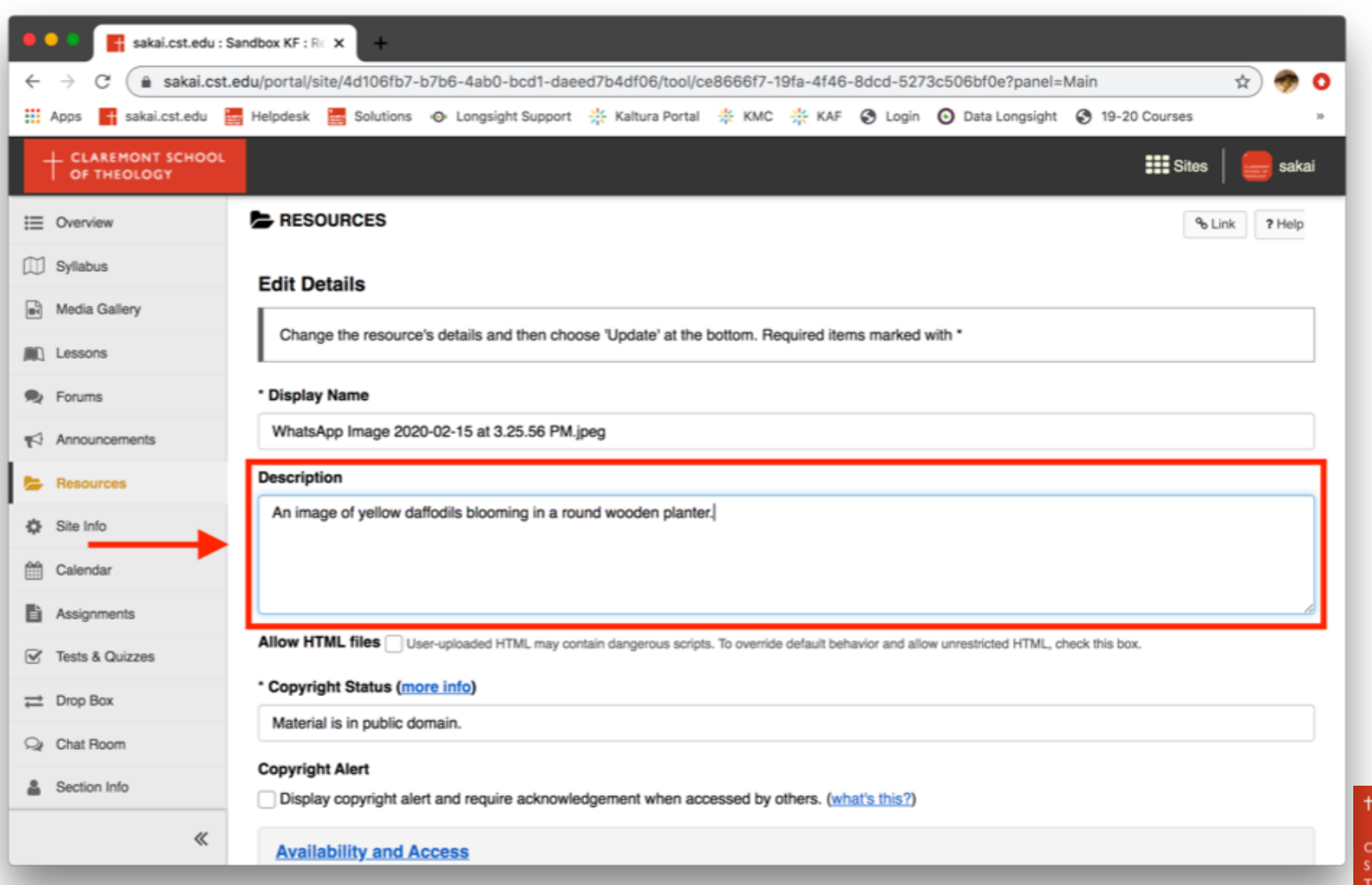

## **8. When you have finished the description, click "Update" at the bottom of the page.**

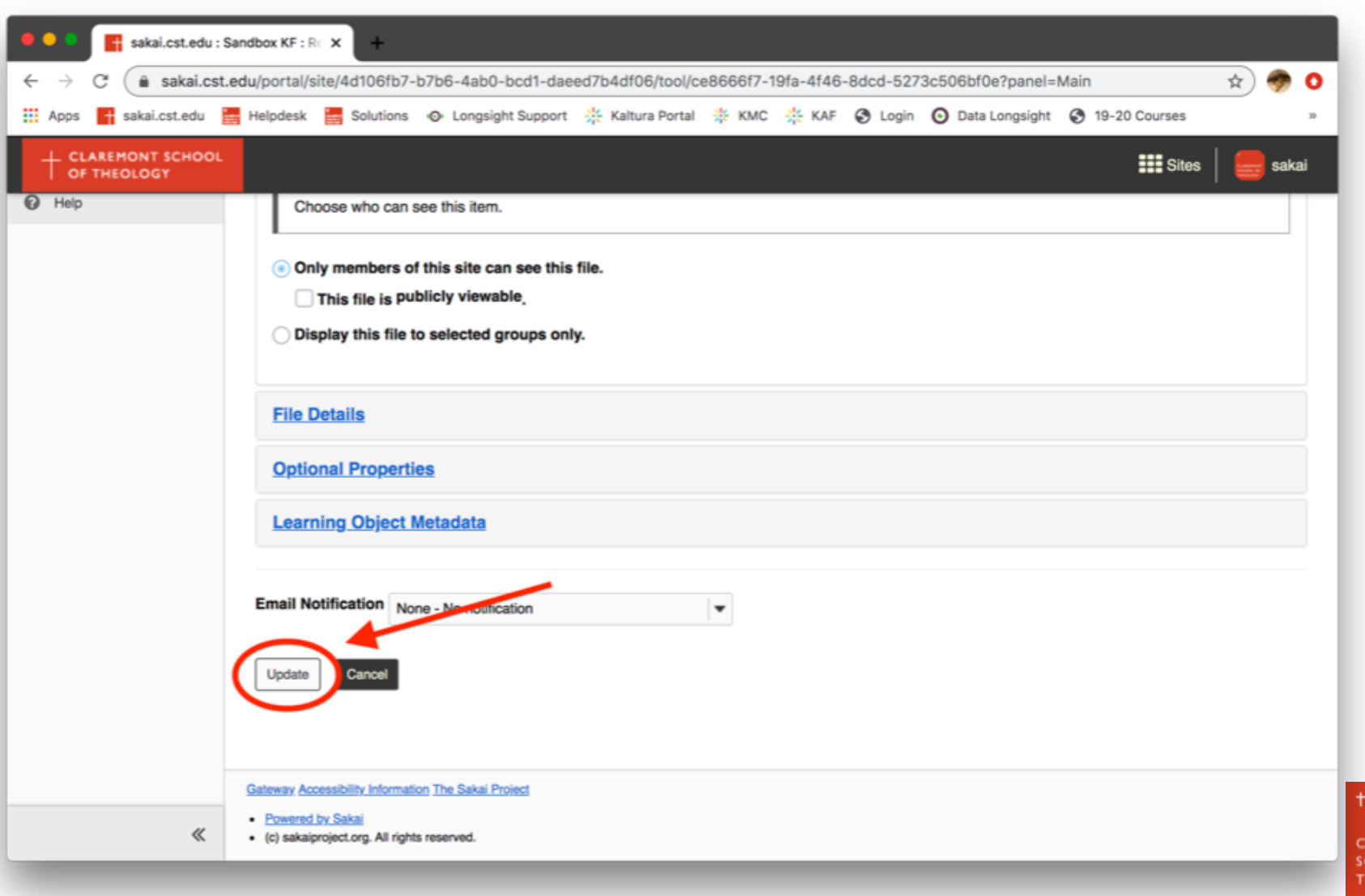

# **Thank you!**

For assistance, please contact:

Kirianna Florez Email: kflorez@cst.edu | sakaisupport@cst.edu Instructional Design Claremont School of Theology